## **Replacing Media in MyMediasite**

If you've created a presentation and want to change the video without altering the presentation URL, you can use "Replace Media" to upload a new video and without needing to create a new presentation.

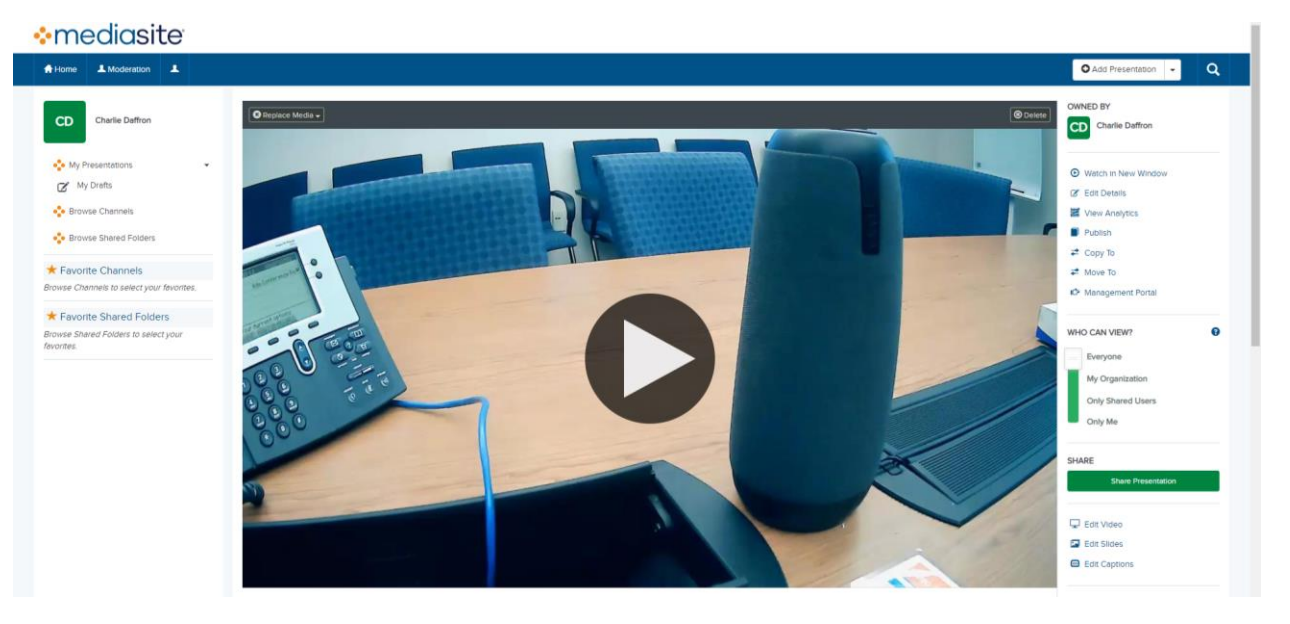

First, find the presentation you want to work with in MyMediasite.

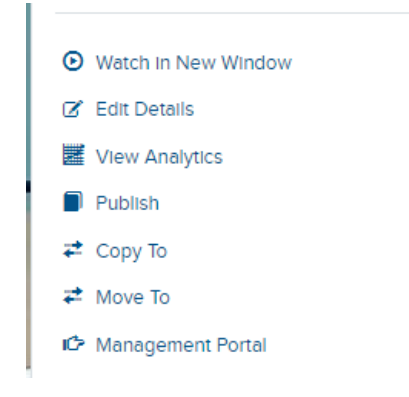

## Choose "Edit Details" from the options on the right.

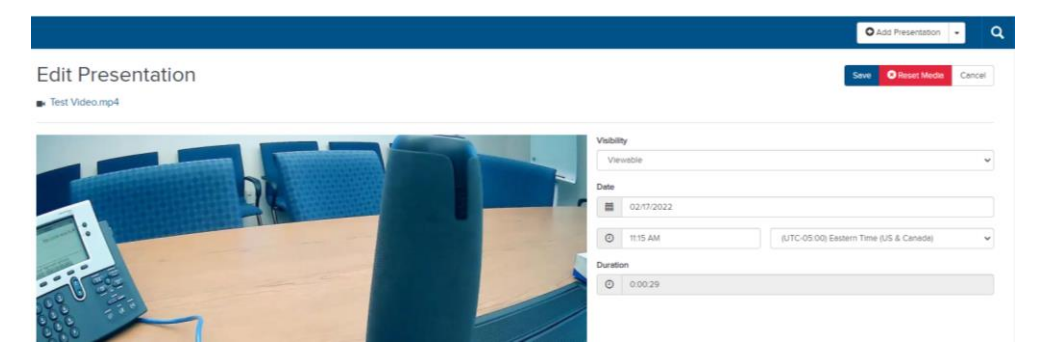

Click the red "Reset Media" button on the top right. You will receive a warning that resetting the media will delete video and slide data, click "Reset Media" again to proceed.

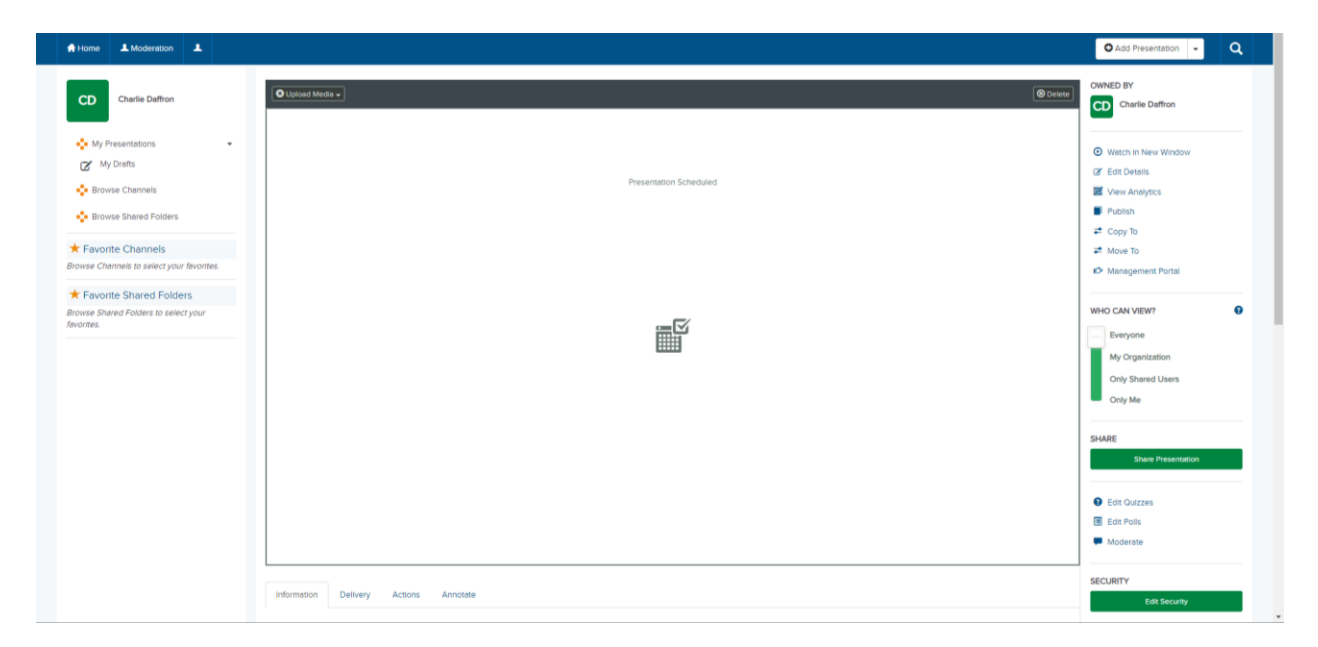

Once you've reset the media, click the "Upload Media" button on the top left of your blank presentation.

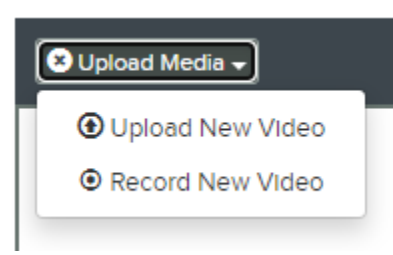

You will be given the option to "Upload New Video" or "Record New Video". Choose "Upload New Video" to select a video from your computer. Once you click the button you will be given a prompt asking if you want to replace the video. Click the "Replace Video" button to proceed.

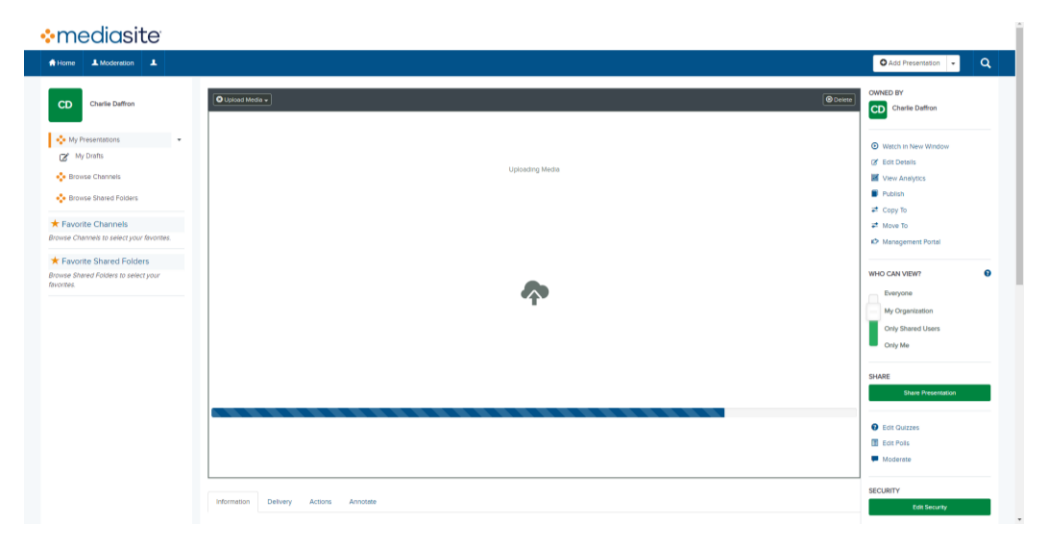

Your presentation will automatically start uploading, **DO NOT** close your tab until it has finished uploading.

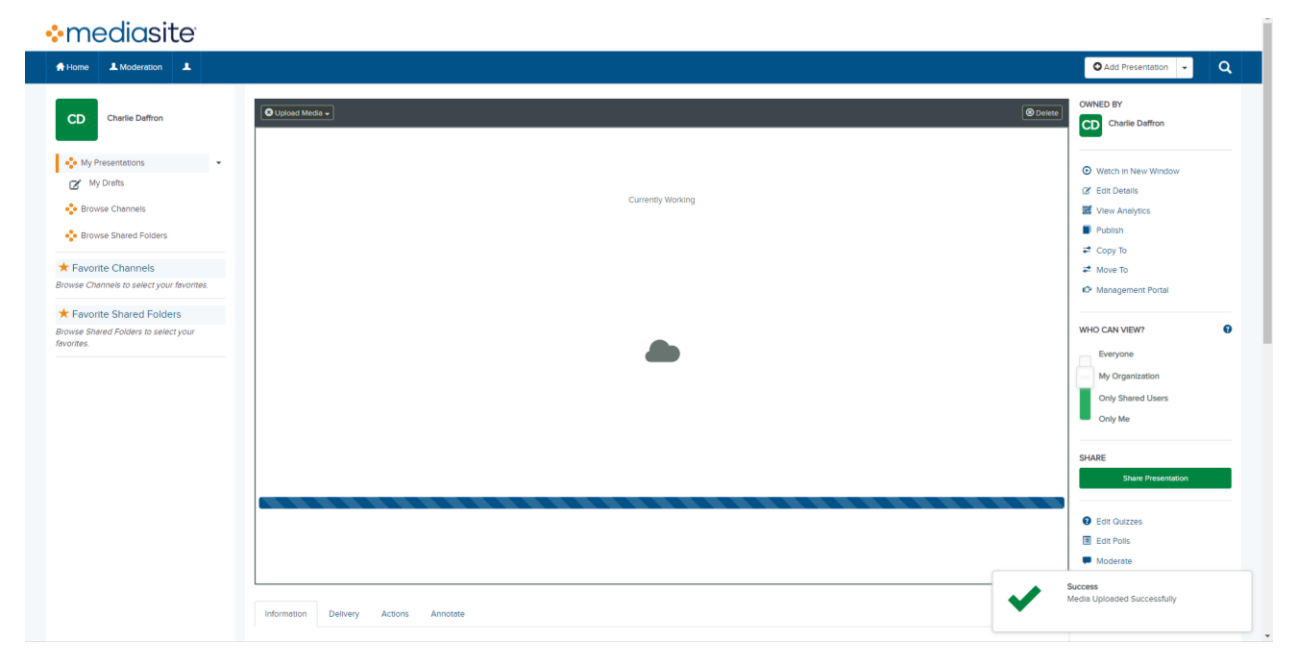

While the video is processing on the sever, it will say "Currently Working".

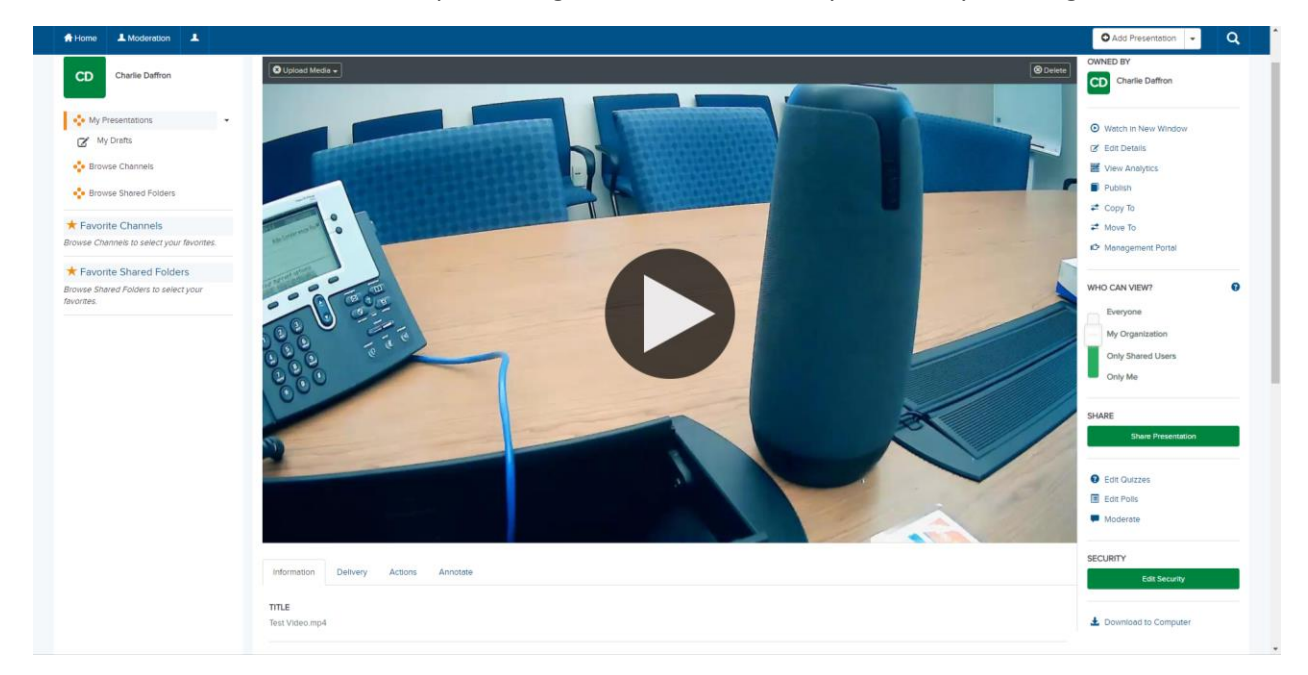

When the video has finished processing you will be able to see a thumbnail. You can adjust the privacy of your presentation using the "Who Can View" slider on the right. To get the shareable link for your presentation, click the "Share Presentation" button on the right.